段に早くなり、お客様の作業効率が大幅に向上します。

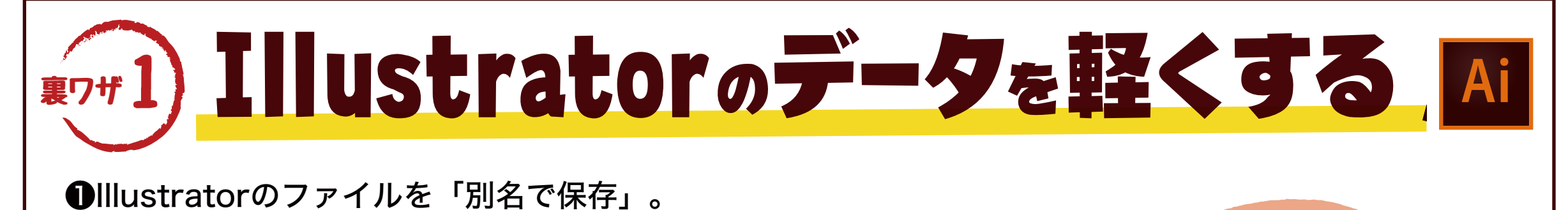

 $[7r$ アイル]  $\rightarrow$  [別名で保存]

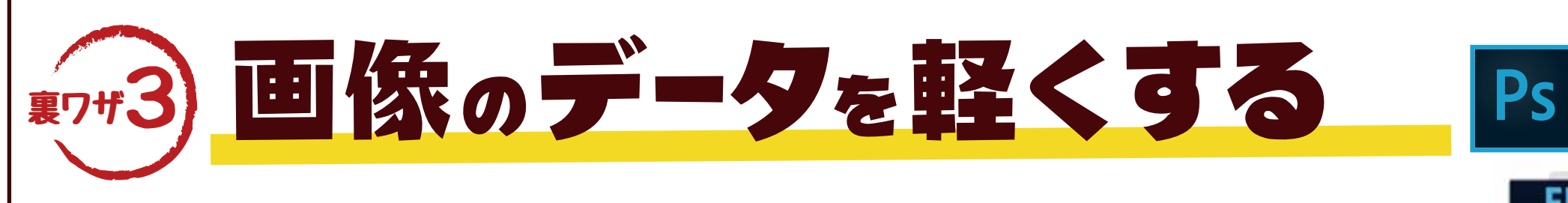

❷「ファイル形式:Adobe Illustrator(ai)」のままで保存。

**<sup>3</mark>Illustrator オプションの設定**</sup>

 デフォルトでチェックが入っている「PDF 互換ファイルを作成」 「ICC プロファイルを埋め込む」のチェックを外します。

「圧縮を使用」はチェックを入れたままでOKです。

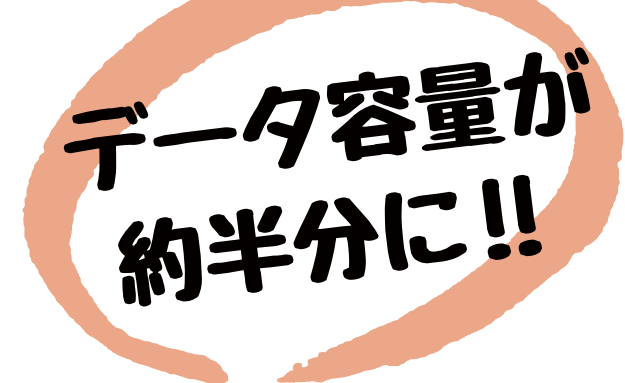

## この作業だけでデータの容量が約半分になりました。

カンプ(出力見本)をPDF形式で作る際にはプリ セットから「最小ファイルサイズ」を選択して保存 しましょう。「Illustrator初期設定」のままPDFを 保存するとイラストレーターファイル(ai)よりも ファイルが重くなってしまいます。

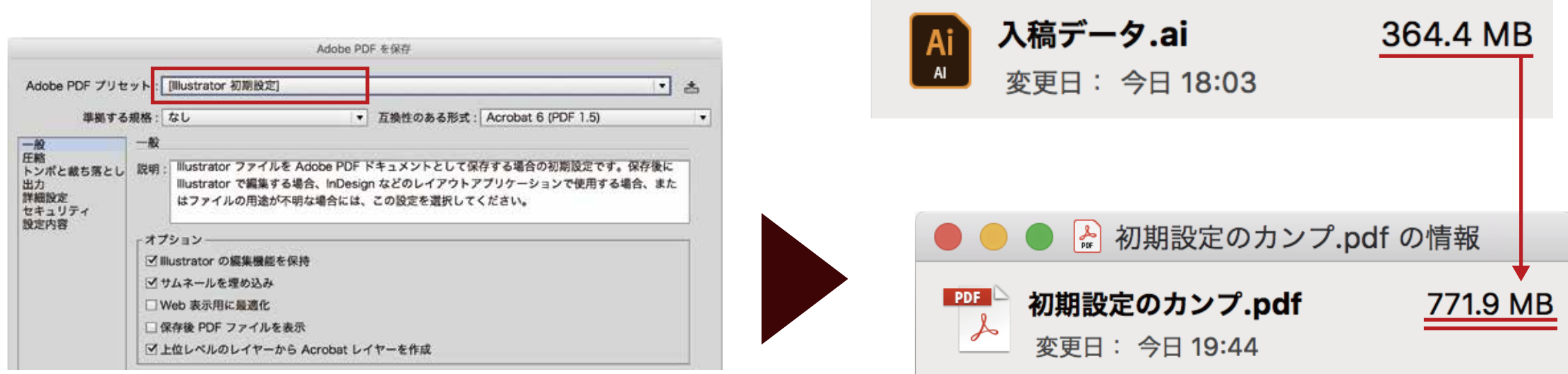

### PDFを最小ファイルサイズで保存する手順

※EPS形式では扱えない透明の背景などを使用している場合はPhotoshop形式 (.psd) で 保存してください。その場合、表示レイヤーは全て結合して、非表示レイヤーやアル ファチャンネルなどは削除してください。

# sample.eps EPS形式が オスス

### PhotoshopEPS形式の保存手順

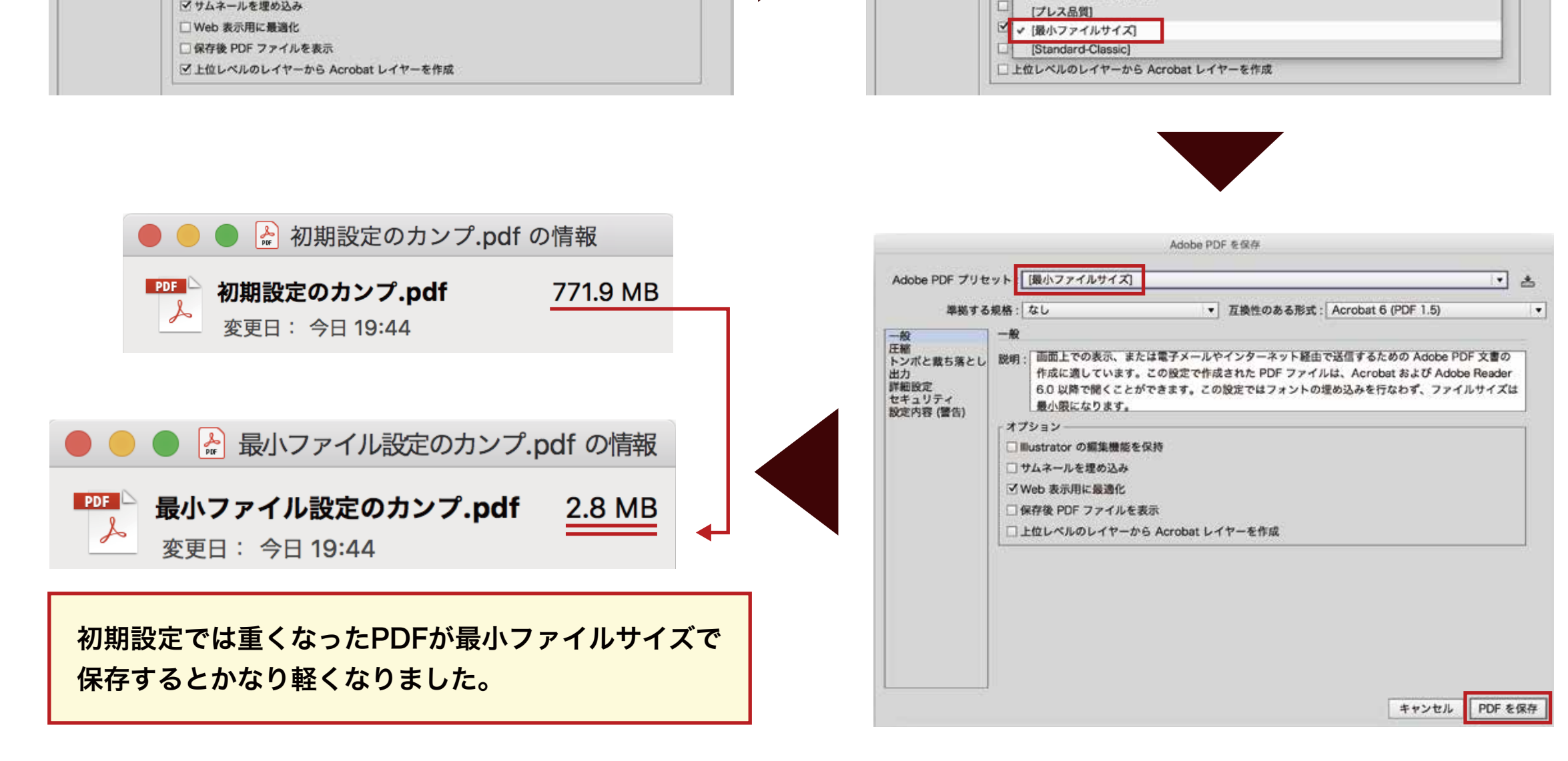

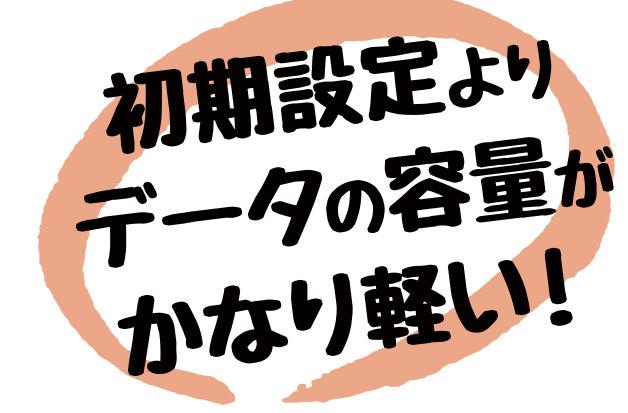

画像のデータを保存する際は「PhotoshopEPS形式」での保存を推奨しています。 EPS形式は出力安定性の高い画像形式であり予期せぬトラブルを防ぐ事ができます。 また、PSD形式やTIFF形式に比べてデータ容量も軽くなります。

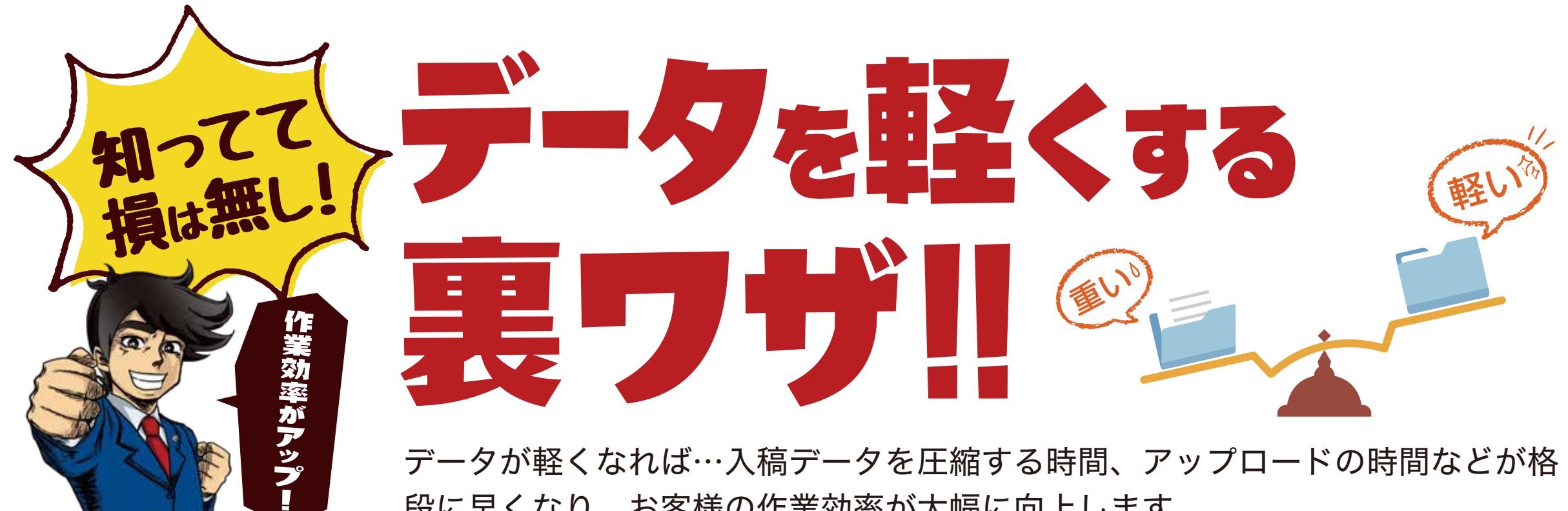

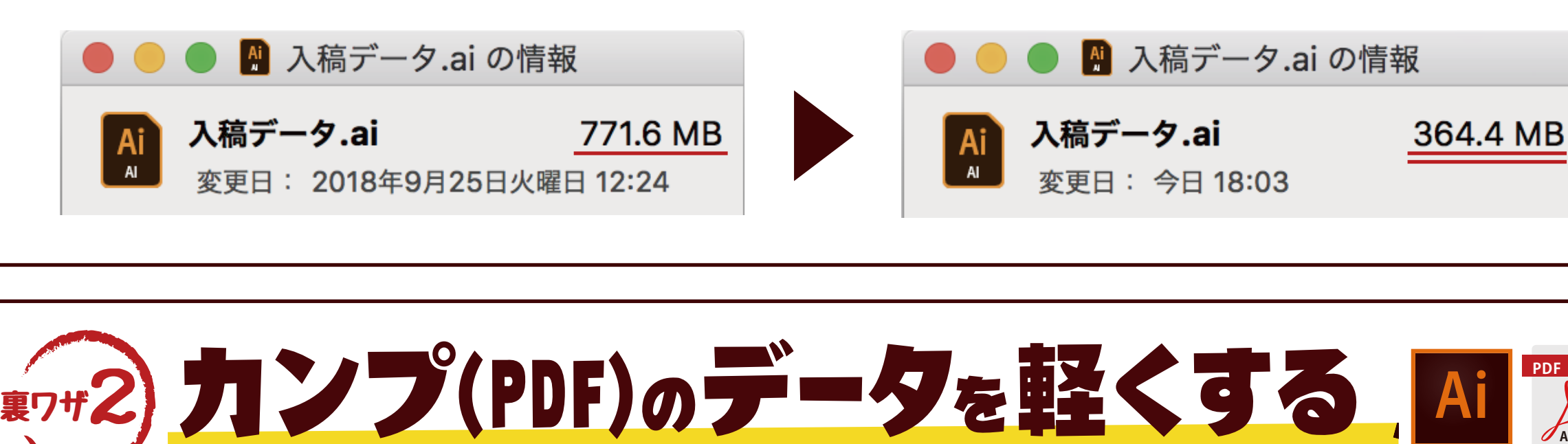

❶Illustrator のファイルを「別名で保存」する。  $[$ ファイル $] \rightarrow$   $[$ 別名で保存 $]$ ❷「ファイル形式:Adobe PDF(pdf)」を選択して保存する。 ❸Adobe PDF プリセットを [Illustrator 初期設定] → [最小ファイルサイズ]に 変更して保存する。

❶Photoshopで画像ファイルを「別名で保存」する。  $[$ ファイル $] \rightarrow$   $[$ 別名で保存 $]$ ❷フォーマット:「Photoshop EPS」を選択する。

別名で保存

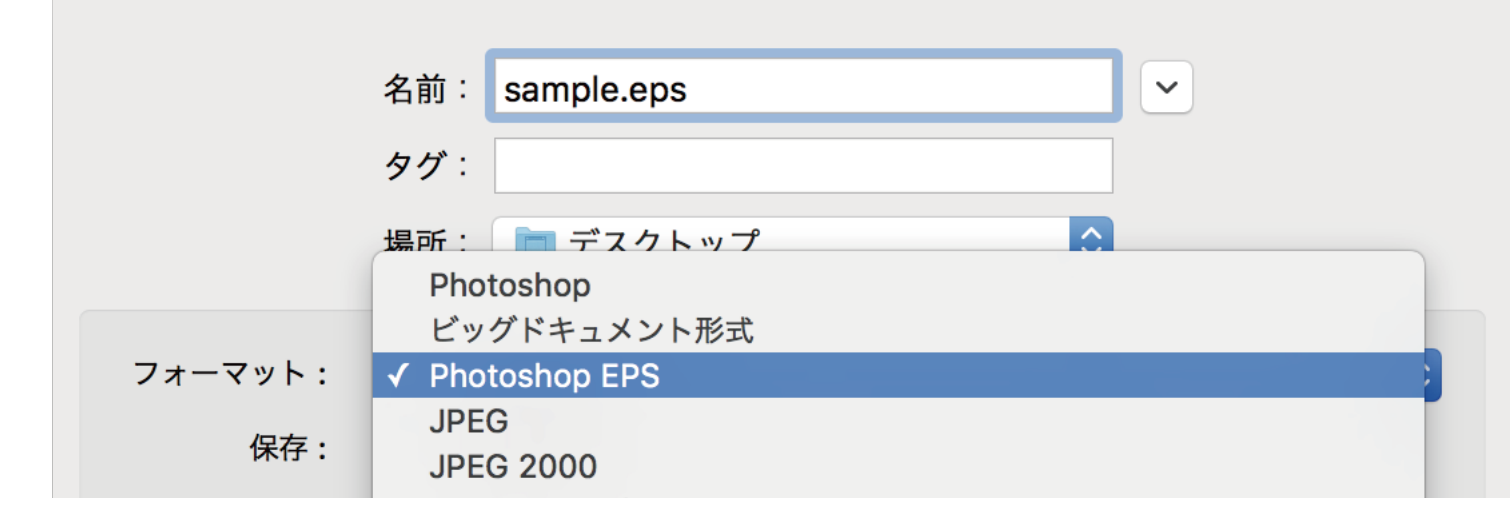

❸「カラープロファイルの埋め込み: Japan Color 2001 Coated」のチェックを外す。

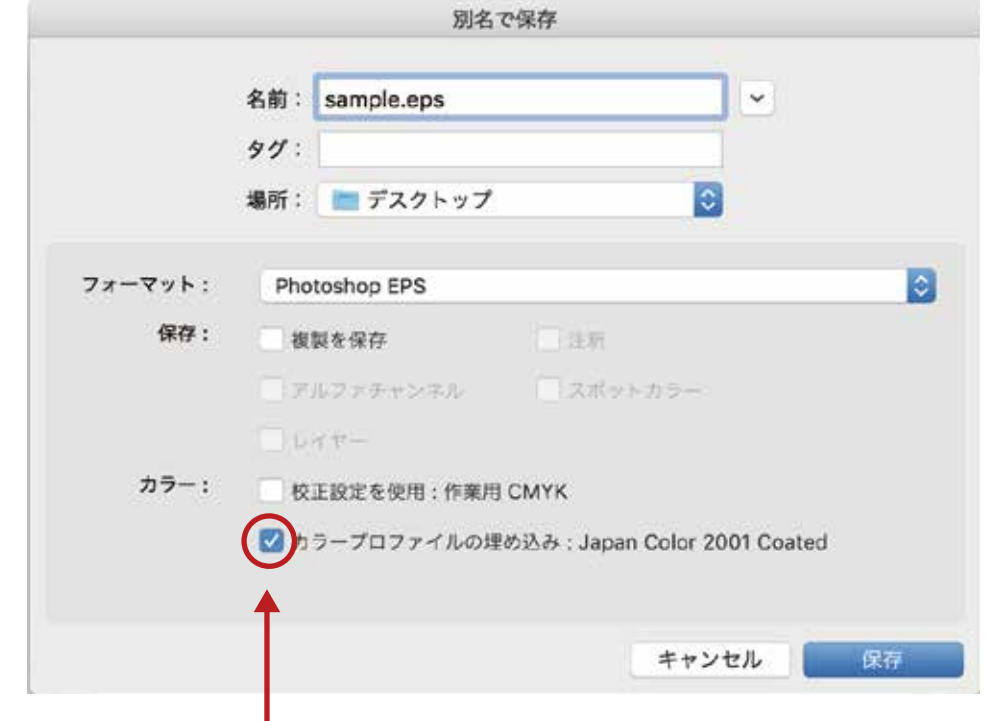

❹EPSオプションの推奨設定 下記の設定に合わせてください。

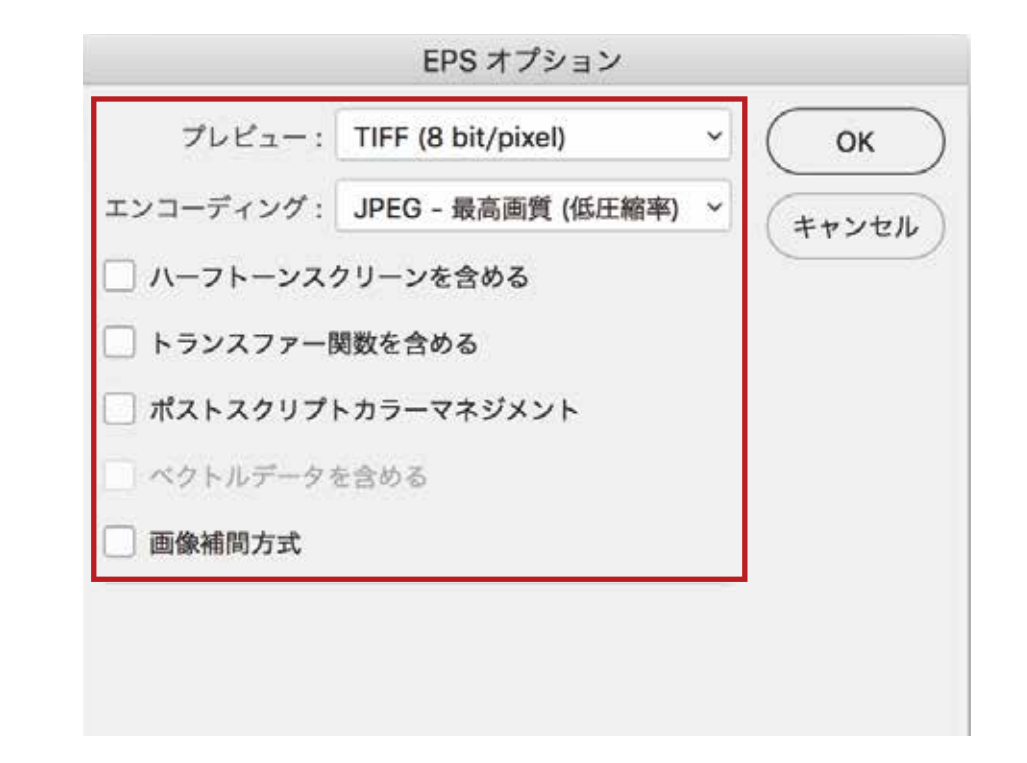

▶エンコーディングは「JPEG-最高画質(低圧縮率)」がオススメ

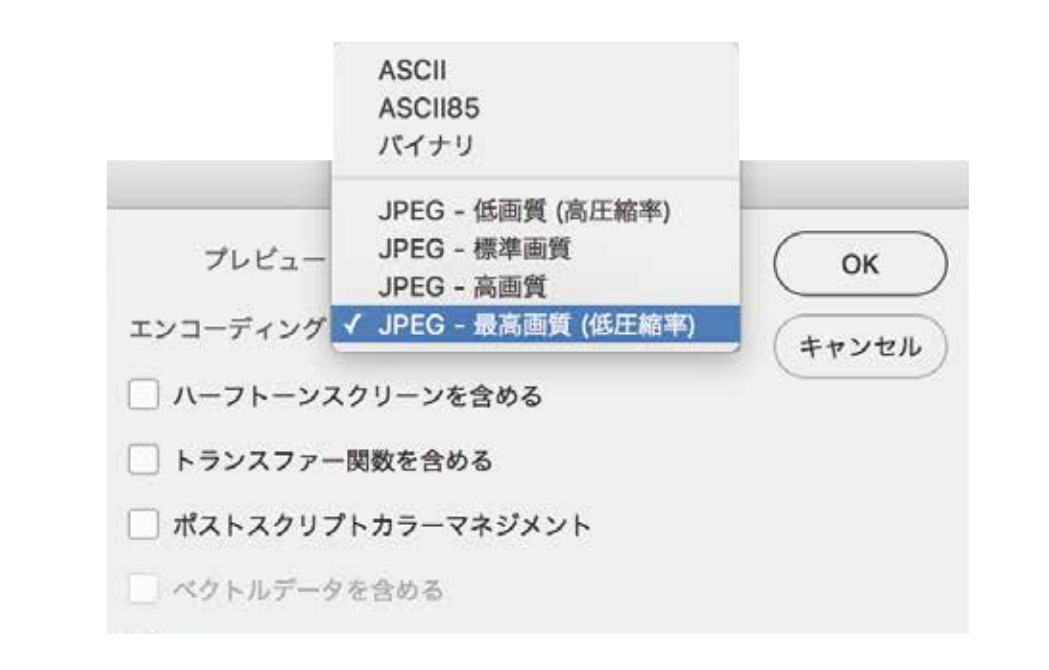

Photoshop EPSオプションのエンコーディング:JPEGは、画像 を圧縮して保存する形式です。

EPS形式ながらもJPEG圧縮されるのでデータの容量が小さく なります。JPEG圧縮率は、最高画質(低圧縮率)に設定してくだ さい。バイナリ選択時と比べても、ほとんど画像の劣化なく保存す ることができます。エンコーディングは画像が圧縮されることのな い「バイナリ」「ASCII」を選んでいただいても問題ありませんが、 データの容量が大きくなってしまいます。

**Adobe**

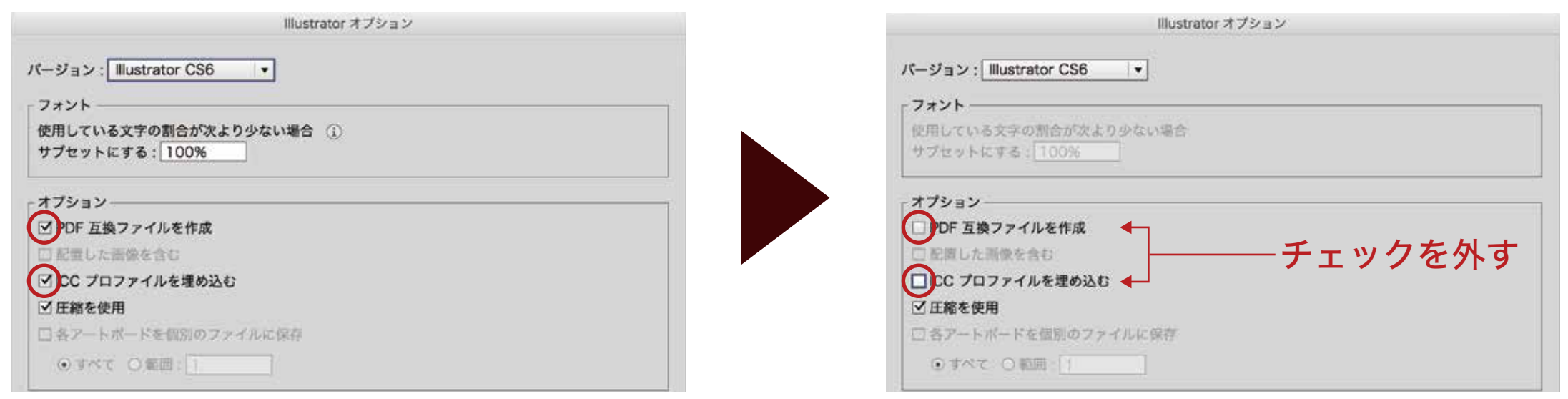

初期設定でPDFを保存すると

aiファイルよりも重くなってしまいました。

Al 入稿データ.ai の情報

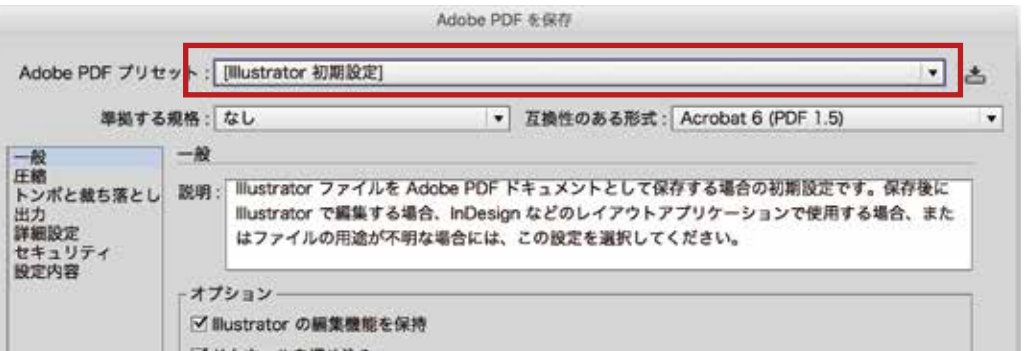

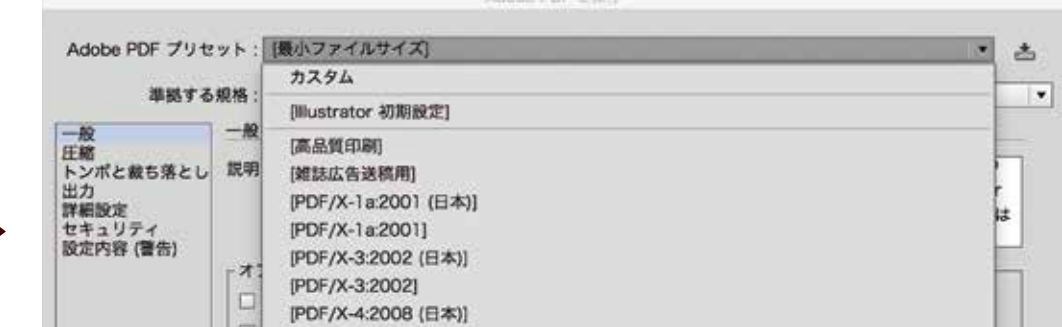

#### チェックを外すことでデータ容量が軽くなります。

※入稿用のPDF/X-1aの説明ではありませんのでご注意ください。